Регистрация на портале государственных и муниципальных услуг (функций) Еврейской автономной области [www.pgu.eao.ru](http://www.pgu.eao.ru/) осуществляется аналогично регистрации на портале государственных услуг Российской Федерации [www.gosuslugi.ru](http://www.gosuslugi.ru/) путем использования Единой системы идентификации и аутентификации.

Процесс регистрации:

1) Войти на региональный портал, введя в адресной строке браузера адрес [www.pgu.eao.ru:](http://www.pgu.eao.ru/)

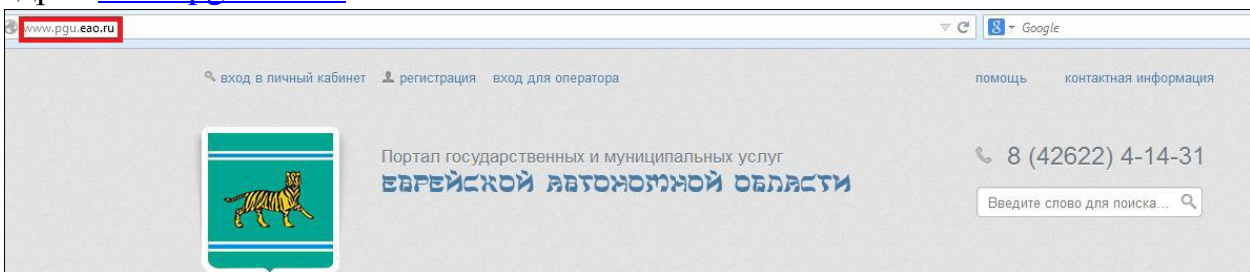

2) На главной странице регионального портала перейти по ссылке «Регистрация»:

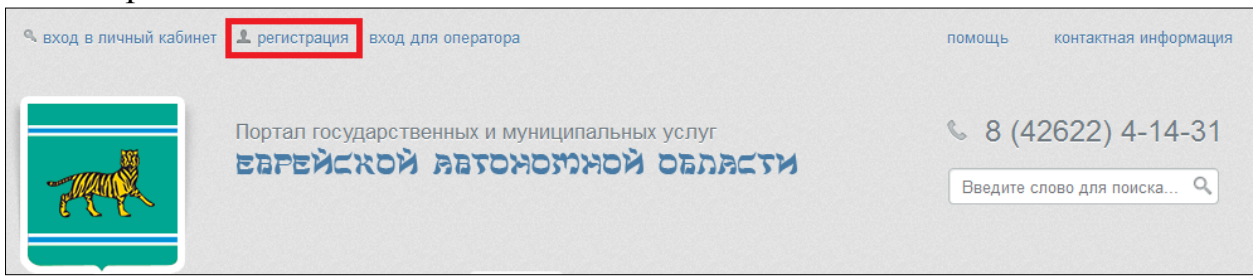

3) Прочитать информацию о регистрации и войти в Единую систему идентификации и аутентификации, нажав на кнопку «Зарегистрироваться»:

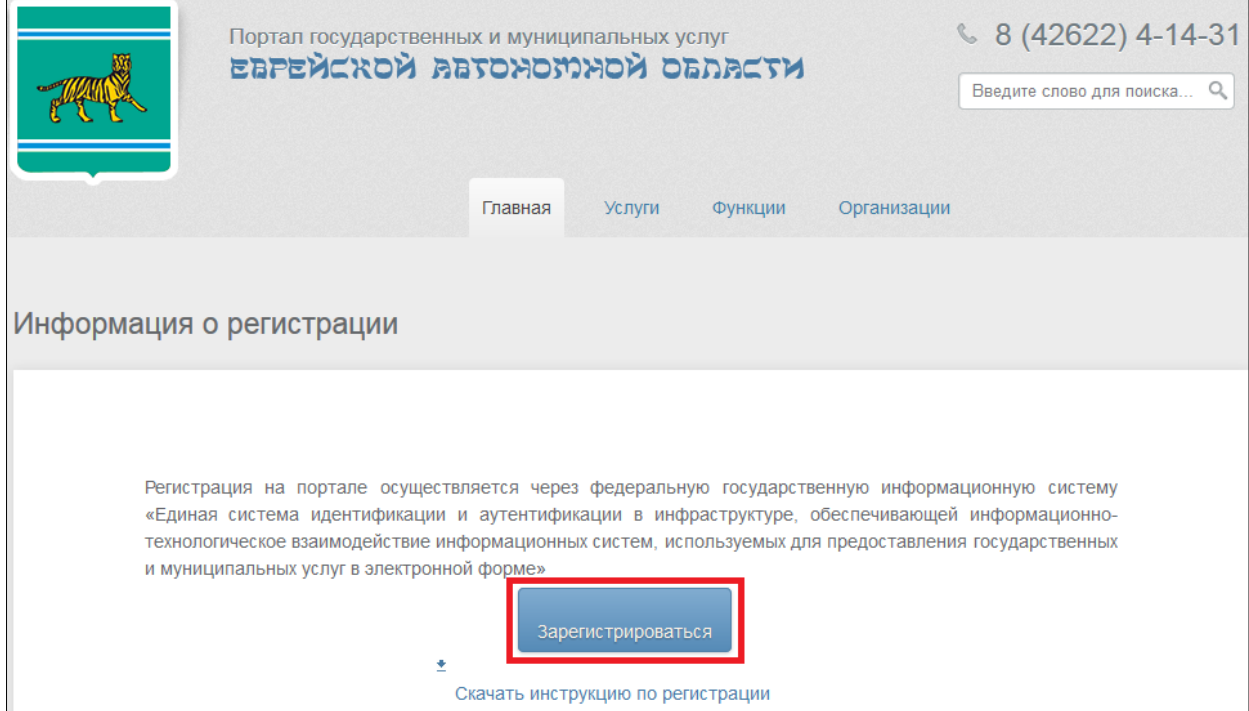

4) В открывшемся окне ввести фамилию и имя в соответствующих полях, номер мобильного телефона (без «+7» или «8»). При отсутствии мобильного телефона ввести адрес электронной почты:

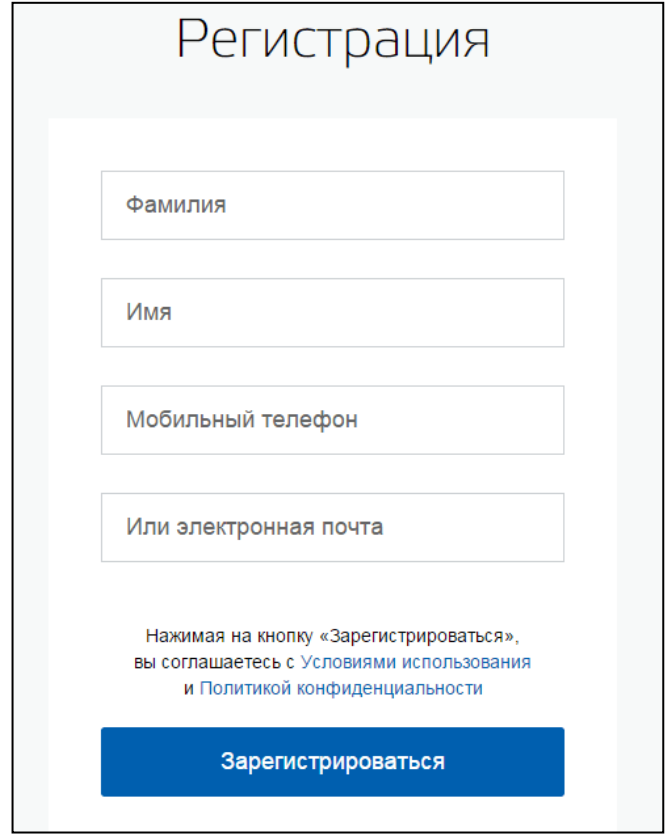

5) В случае выбора регистрации по мобильному телефону необходимо в течение 5 минут ввести код подтверждения, который будет получен по SMS, присланной на мобильный телефон:

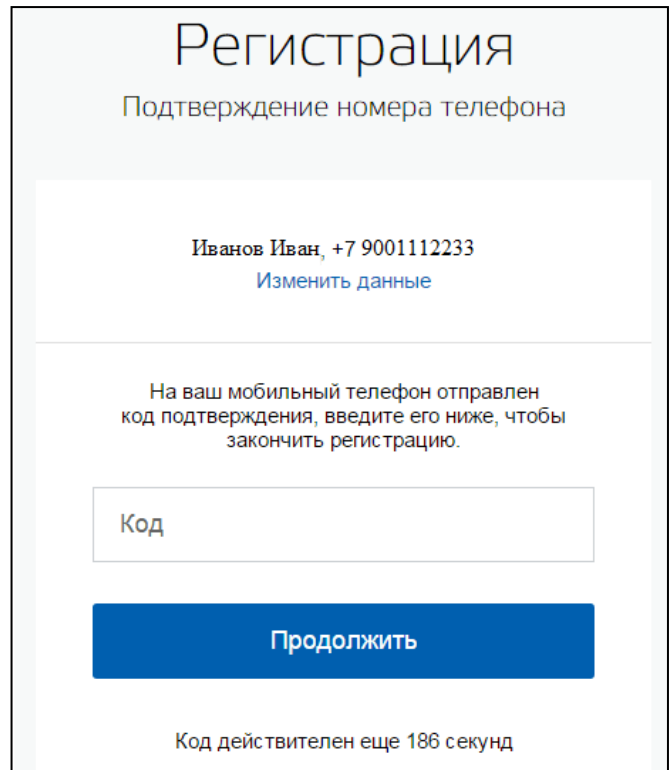

После истечения 5 минут можно запросить новый код подтверждения или повторить регистрацию, указав вместо номера мобильного телефона адрес электронной почты.

В случае выбора регистрации, используя адрес электронной почты, следует в течение трех суток перейти по присланной в письме ссылке:

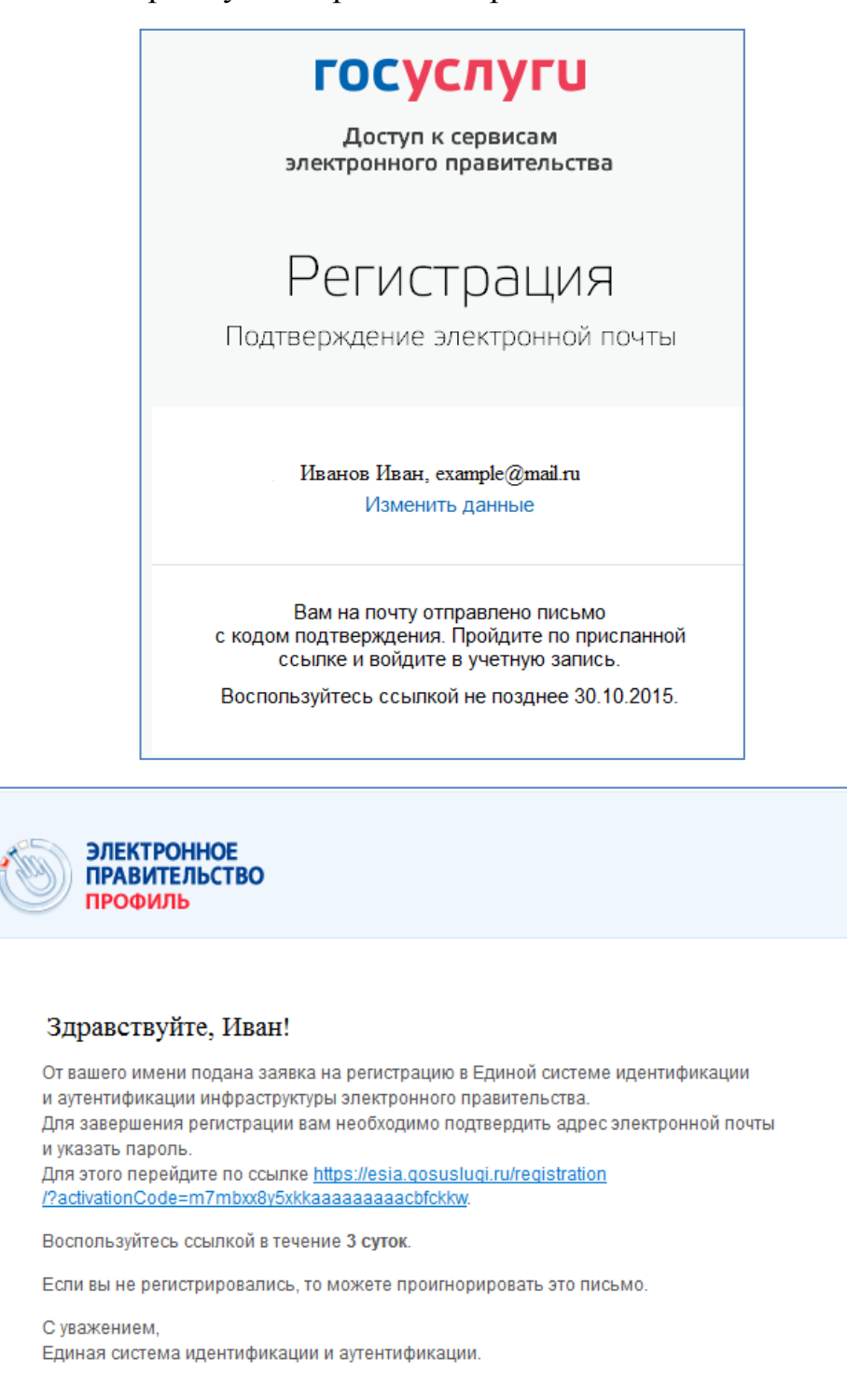

Данное письмо сформировано автоматически и не предполагает ответа. Пожалуйста, не отвечайте на него

Связаться со службой поддержки Единой системы идентификации и аутентификации можно по телефонам: 8 (800) 100-70-10 (для звонков при нахождении на территории России - бесплатно); +7 (499) 550-18-39 (оплата осуществляется по тарифам оператора страны пребывания).

Также Вы можете обратиться в службу поддержки через форму обратной связи

6) После ввода кода подтверждения или перехода по присланной ссылке будет предложено задать пароль для входа в личный кабинет:

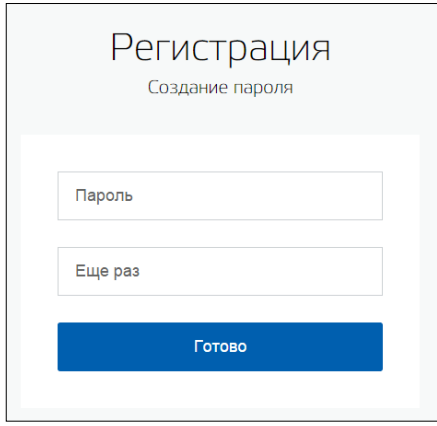

7) На открывшейся странице «Заполнение и проверка личных данных» заполнить представленные поля и нажать кнопку «Продолжить»:

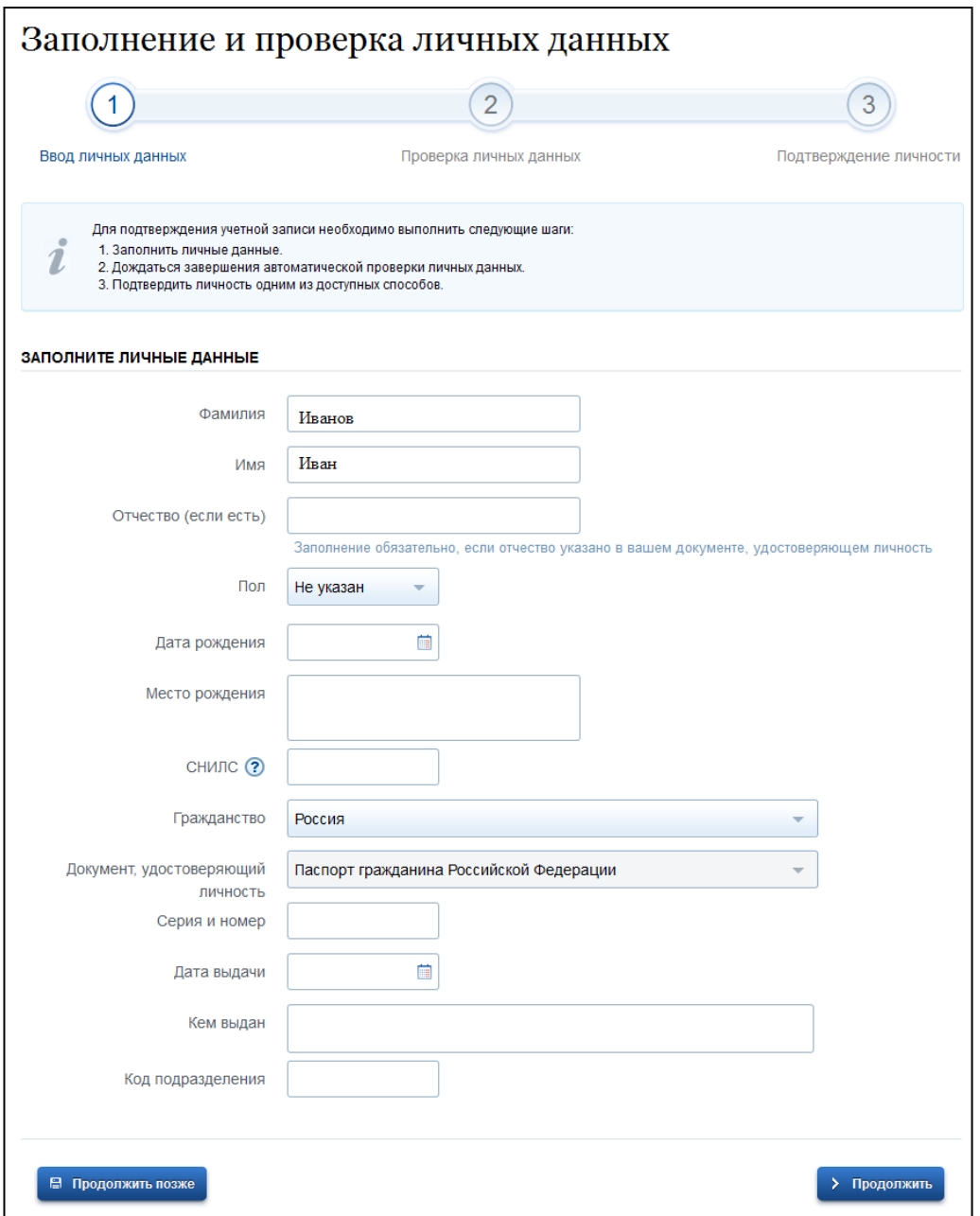

8) Дождаться окончания автоматической проверки личных данных. В среднем длительность процедуры составляет 10 минут:

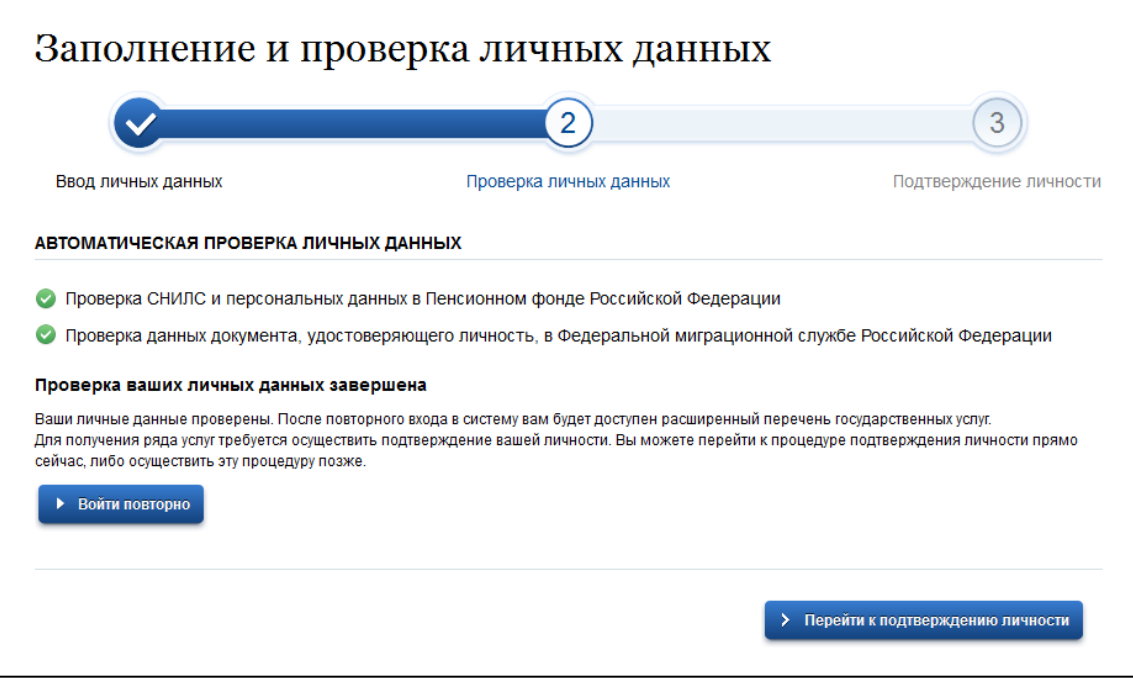

Если закрыть страницу, то информация о прохождении проверки будет сообщена через SMS или электронным письмом (в зависимости от способа регистрации).

При возникновении ошибок следует проверить введенные данные и повторить проверку.

9) В случае удачной проверки личных данных стандартная регистрация завершена и можно переходить к этапу подтверждения личности, нажав на ссылку «Перейти к подтверждению личности»:

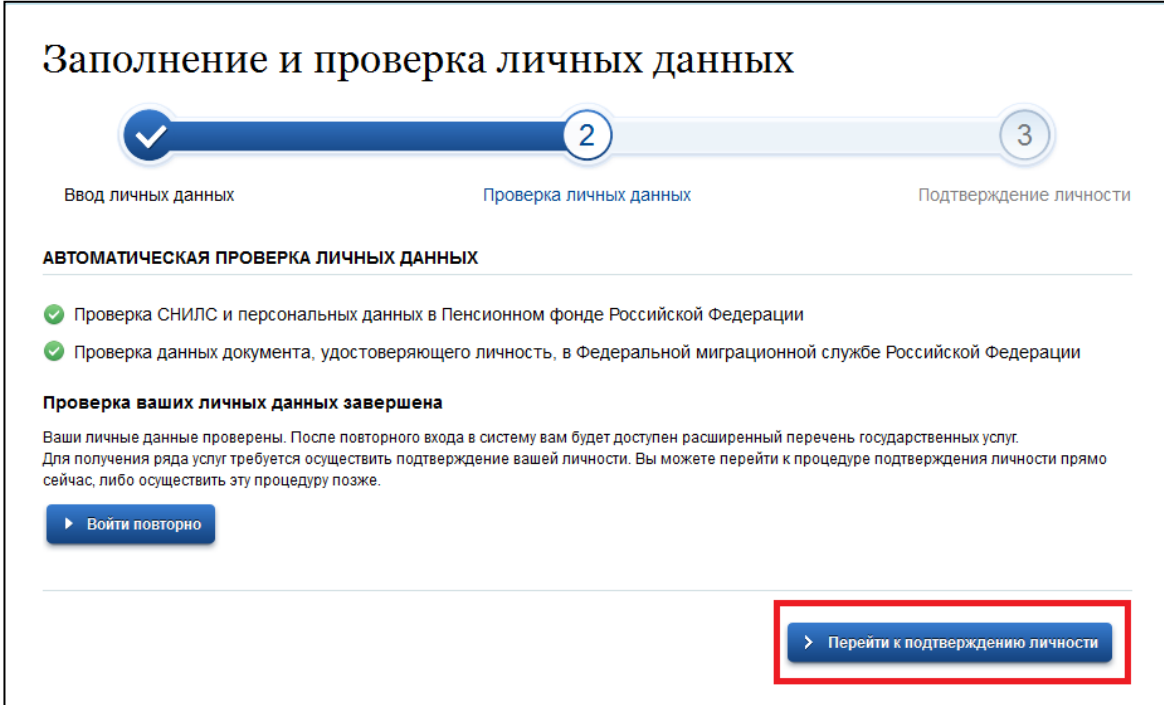

10) В открывшемся окне будет предложено три варианта подтверждения личности:

- 1. обращение в центр обслуживания;
- 2. получение кода подтверждения письмом через «Почту России»;
- 3. использование электронной подписи или УЭК.

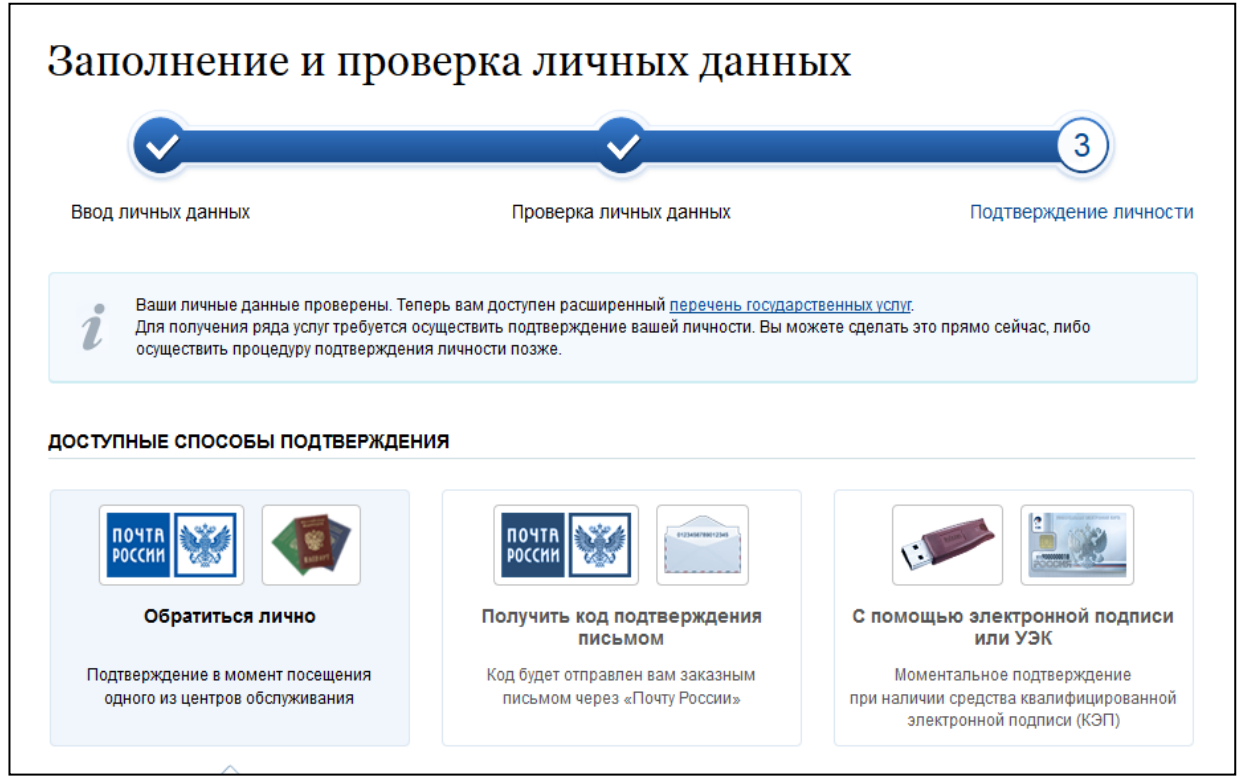

Вариант 1. Обращение в центр обслуживания.

Потребуется обратиться в центр обслуживания, взяв с собой:

- паспорт гражданина Российской Федерации;

- СНИЛС – страховое свидетельство государственного пенсионного страхования.

Центры обслуживания пользователей в г. Биробиджане

1. Комитет информационных технологий и связи Еврейской автономной области.

Адрес: [Биробиджан, проспект 60-летия СССР, д. 18.](http://maps.yandex.ru/?text=48.789406%2C132.925605)

Режим работы: пн - пт с 09.00 до 18.00. Перерыв: с 13.00 до 14.00. Телефон для справок: (42622) 4-14-31.

2. Отделение почтовой связи 679016 ФГУП «Почта России»[.](http://maps.yandex.ru/?text=48.788777%2C132.928177)

[Адрес: Биробиджан, проспект 60 лет СССР, д. 16.](http://maps.yandex.ru/?text=48.788777%2C132.928177)

Режим работы: пн – пт с 09.00 до 18.00. Перерыв: с 13.00 до 14.00. сб с 09.00 до 15.00.

Телефон для справок: (42622) 2-06-42.

3. Центральный офис областного государственного казенного учреждения «Многофункциональный центр предоставления государственных и муниципальных услуг в Еврейской автономной области», г. Биробиджан.

Адрес: [Биробиджан, проспект 60-летия СССР, д. 12а.](http://maps.yandex.ru/?text=48.789406%2C132.925605) Режим работы: пн - пт 08.00 до 20.00, сб с 09.00 до 17.00. Телефон для справок: (42622) 4-03-02, 4-03-10, 4-03-80, 4-03-86.

Вариант 2. Получение кода подтверждения письмом через «Почту России».

Для получения письма следует указать свой почтовый адрес:

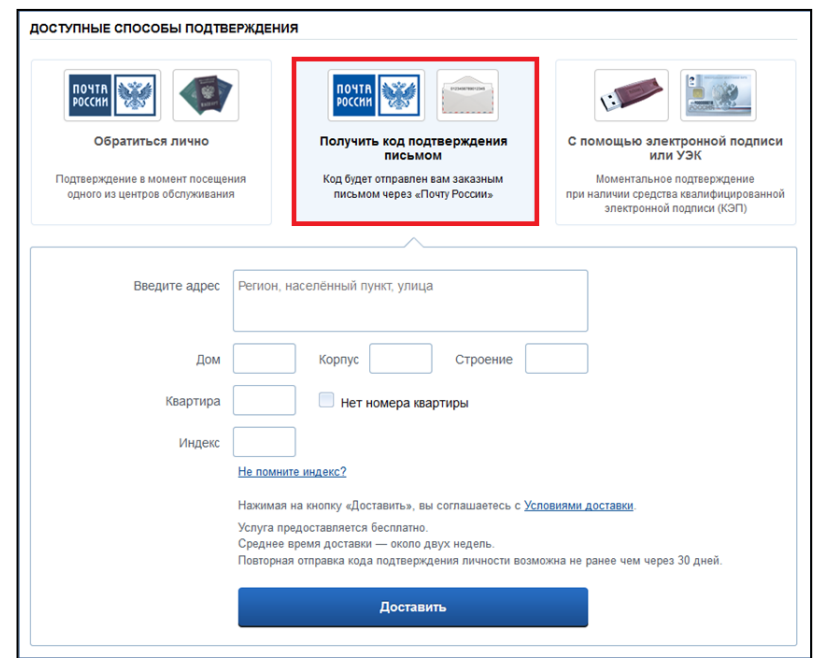

Вариант 3. Использование электронной подписи или УЭК.

Потребуется установить соответствующее программное обеспечение и подключить носитель электронной подписи.

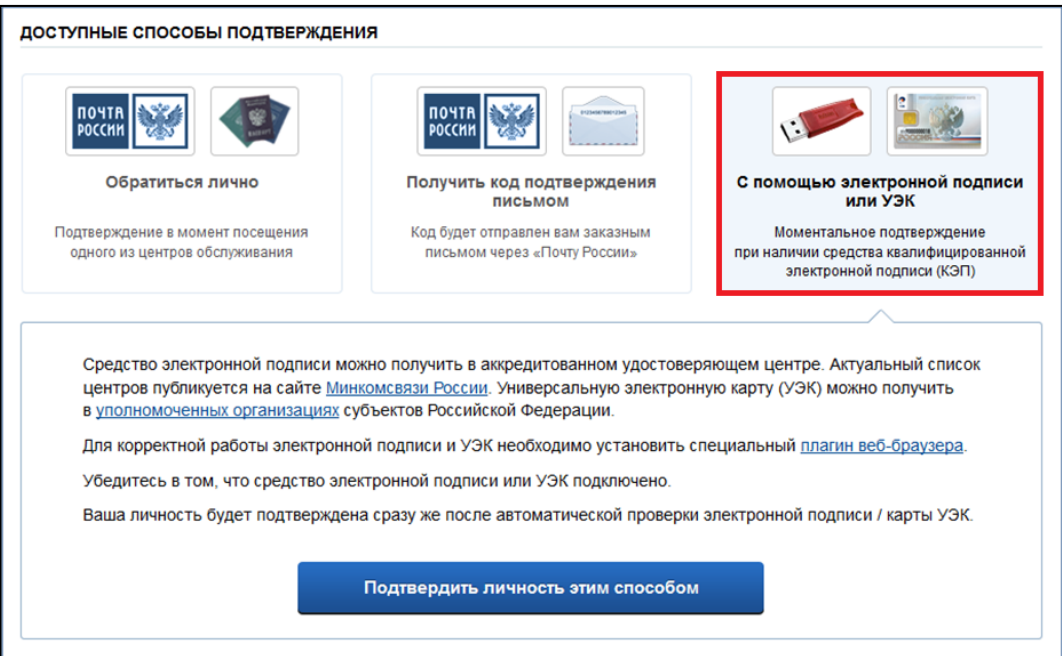

После удачного подтверждения личности в личном кабинете в разделе «Заполнение профиля» уровень учетной записи будет указан «Подтвержденная»:

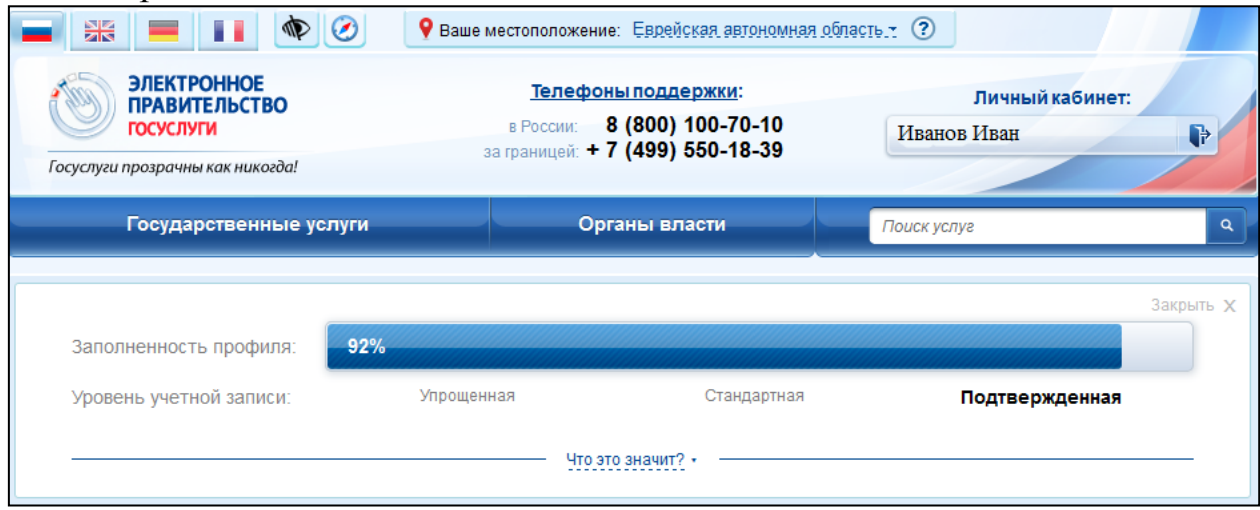

## **Внимание! Рекомендуем указать адрес проживания.**

Для этого в личном кабинете нажать на кнопку «Мои данные» и на вкладке «Общие данные» нажать кнопку «Перейти к редактированию».

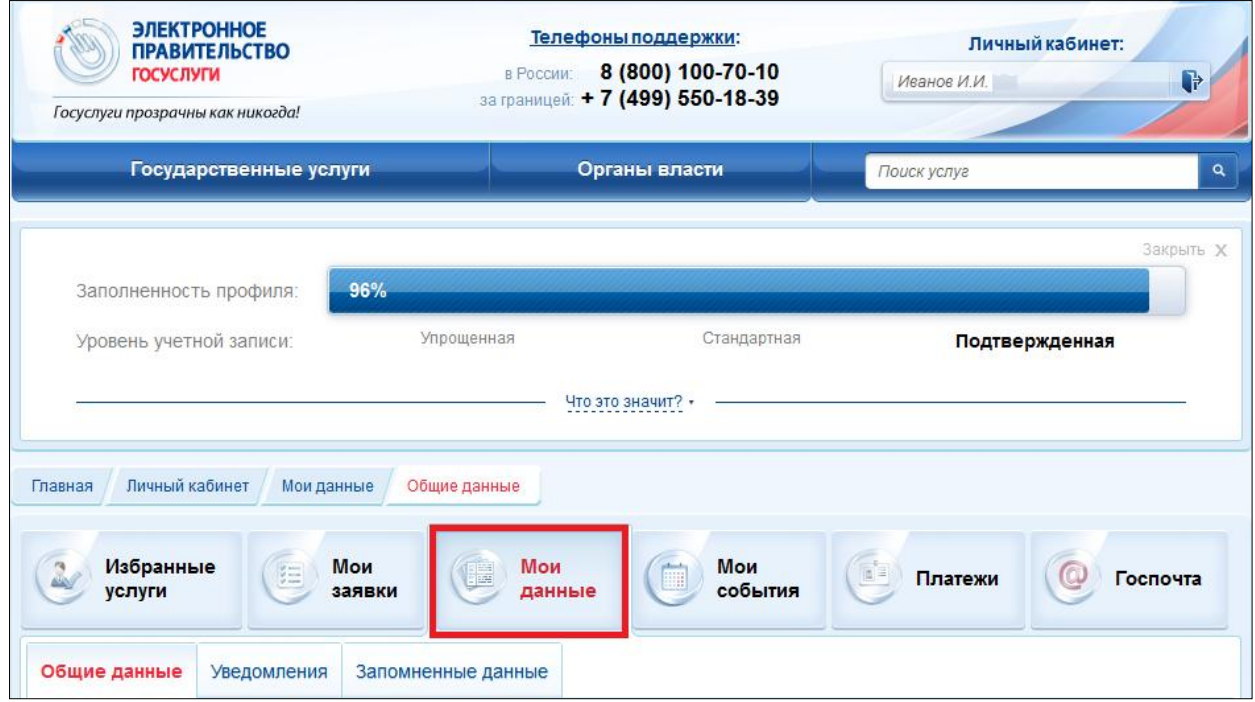

В открывшемся окне найти блок «Контактная информация». Внесение изменений производится нажатием на соответствующую строку:

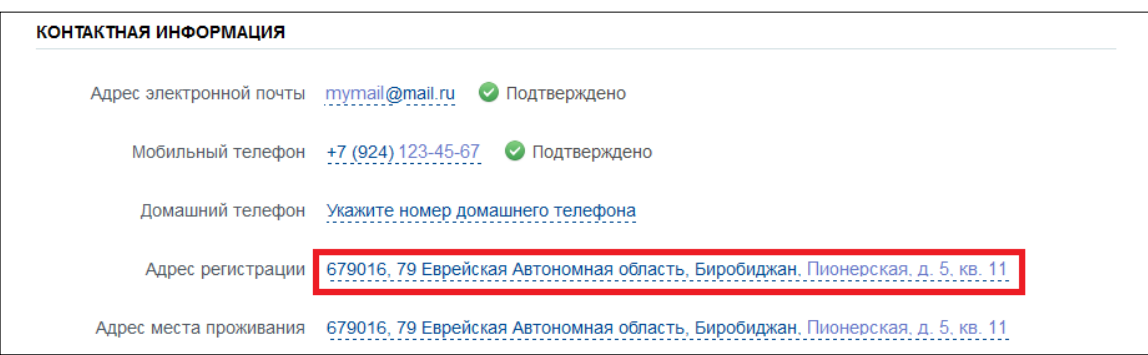

В открывшемся окне в поле адреса введите название области, населенного пункта и улицы. Введенные данные будут проверены по адресному классификатору и предложены варианты, из которых следует выбрать верный. Также следует указать почтовый индекс, номер дома и квартиры (в случае отсутствия – поставить галочку «Нет номера квартиры»):

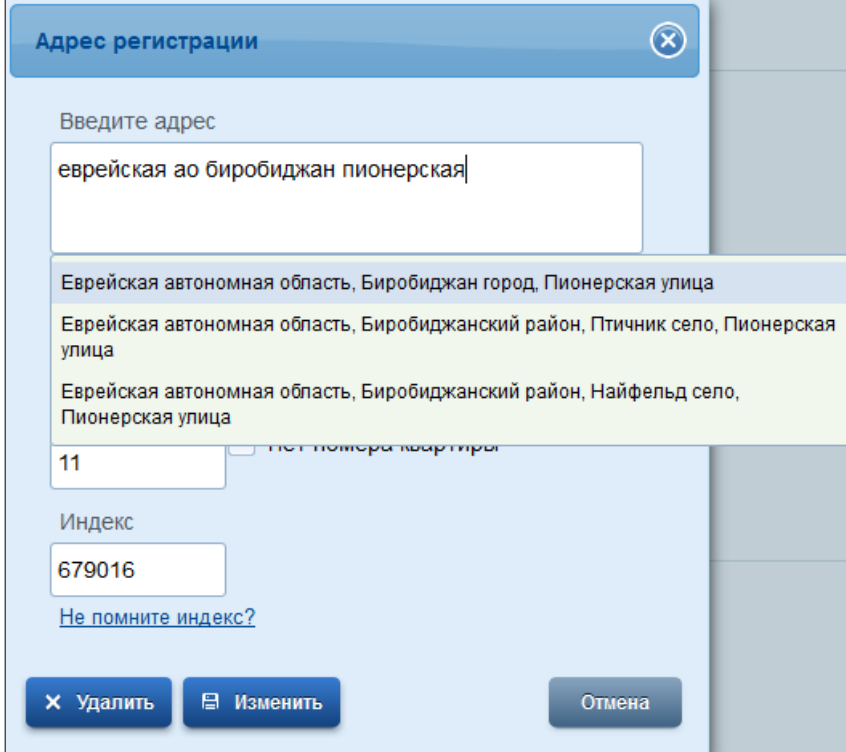

После внесения информации следует нажать кнопку «Изменить».